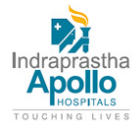

# **Apollo E-Payment Step by step manual**

Visiting Apollo hospital for the first time? You will need to complete a one- time registration for a nominal fee. Once registered, it is valid for life. Kindly fill up the inpatient form accurately to begin registration.

## **USER LOGIN PAGE**

#### **Access to Apollo inpatient service:-**

Setting up an account.

#### **Steps for creating an account:**

1 Visit https://epay.apollohospdelhi.com/

2 Provide your username and then create an easy to remember password.

3. Click the 'Submit' button.

4. In case you forget your password, you may reset it by clicking the 'Forgot My Password' link.

#### **PRE-REGISTRATION FORM FOR NEW PATIENT**

Now coming to the pre- registration form: There are two options

1. New patient 2. Existing patient

If you are registering for the first time, please click on the New Patient option. Steps:

- 1. Enter your Email address
- 2. Enter image verification code
- 3. Click the 'Submit' button.
- 4. You will receive a mail from Apollo hospital i.e.,

Now click on the link: - Fill up the required column and click on the register button.

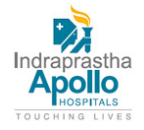

## **PRE REGISTRATION FORM FOR EXISTING PATIENT**

If you are an existing user, please choose the Existing Patient option.

### **FOR EXISTING PATIENT**

If you choose Existing Patient, Then

Steps for Existing User:

- 1. Enter your UHID which can be found on your inpatient bill.
- 2. Enter your IP/0PP/AHC No.
- 3. Enter image verification code
- 4. Click the 'Submit' button.

## **FOR EXISTING PATIENT - PAYMENT SECTION FOR IMPATIENT SERVICES/ADMITTED PATIENT**

In this section, Enter your UHID and fill up the required fields and click on the submit button.

At the end click on **PAY NOW.**

### **PAYMENT SECTION FOR INPATIENT SERVICES/ADVANCE DEPOSITE**

In this section you have two option:

- 1. For self
- 2. For else

Fill up required field and click on pay now.

#### **PAYMENT SECTION FOR INPATIENT SERVICES/CORPORATE PAYMENTS**

This section for corporate institutional payments.

In this section, please enter the amount,

Patient name, UHID and description.

You can also add a new patient by clicking the 'Add New Patient' button

Read the terms & conditions and click on PAY NOW.